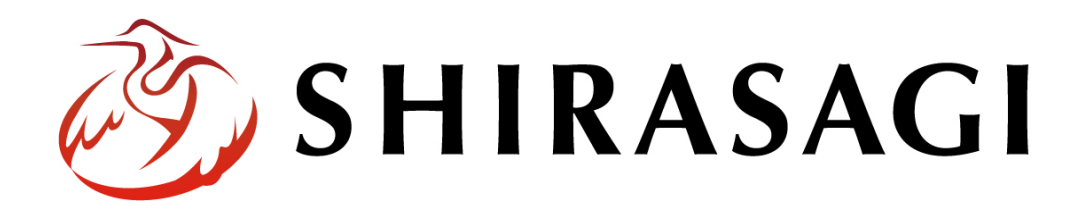

グループウェア操作マニュアル「個人アドレス帳」

v1.16.0 2022 年 10 月 31 日更新

# 目次

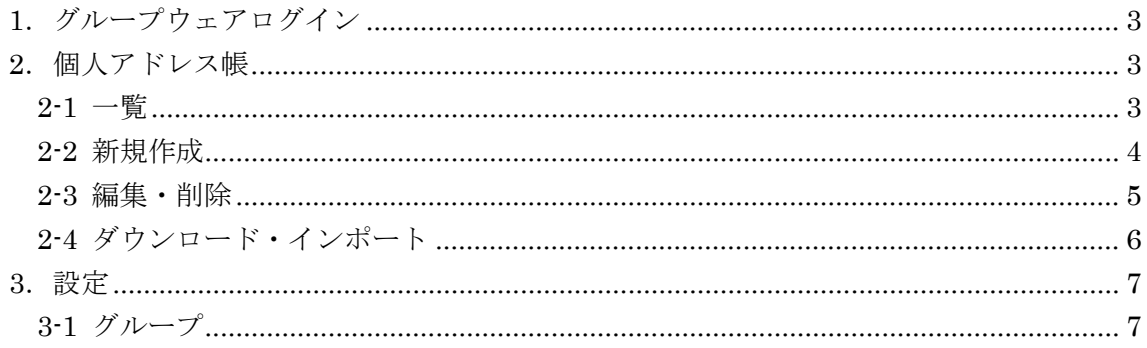

## <span id="page-2-0"></span>1.グループウェアログイン

グループウェアへのログインについては、マニュアル「グループウェア操作マニュアル 【ログイン】」をご覧ください。

#### <span id="page-2-1"></span>2.個人アドレス帳

<span id="page-2-2"></span>2-1 一覧

(1) グループウェア左サイドメニューの[個人アドレス帳]をクリックします。

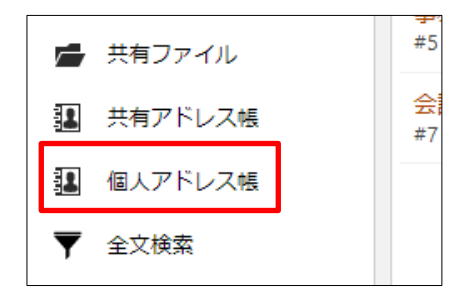

(2) 個人アドレス帳管理画面が表示されます。

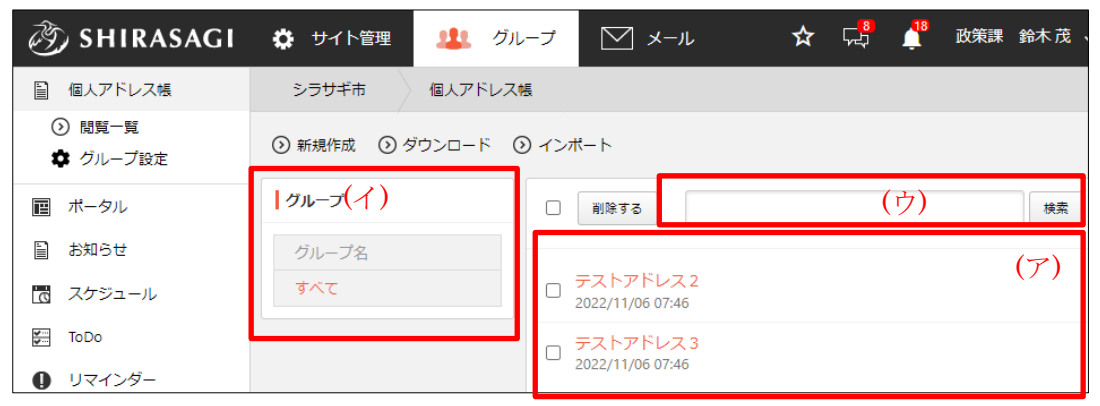

(ア) アドレスが一覧表示されます。

(イ) グループに分けて管理することができます。

(ウ) タイトルの一部を入力して、検索することができます。

### <span id="page-3-0"></span>2-2 新規作成

(1) [新規作成]をクリックします。

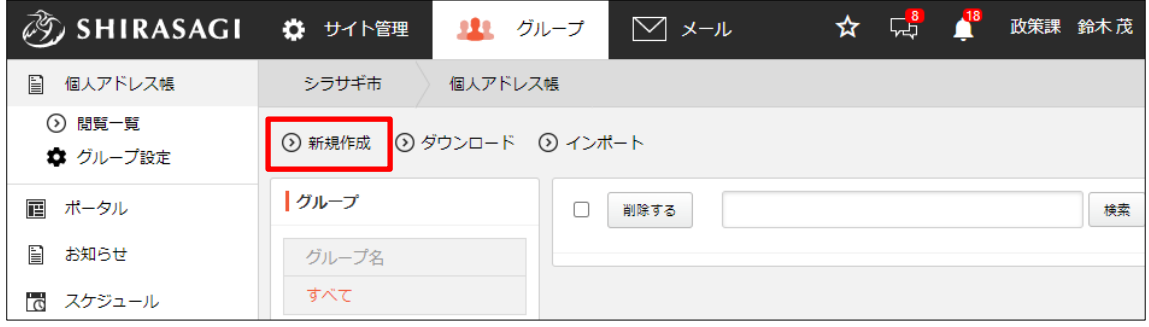

(2) 必要事項を入力します。

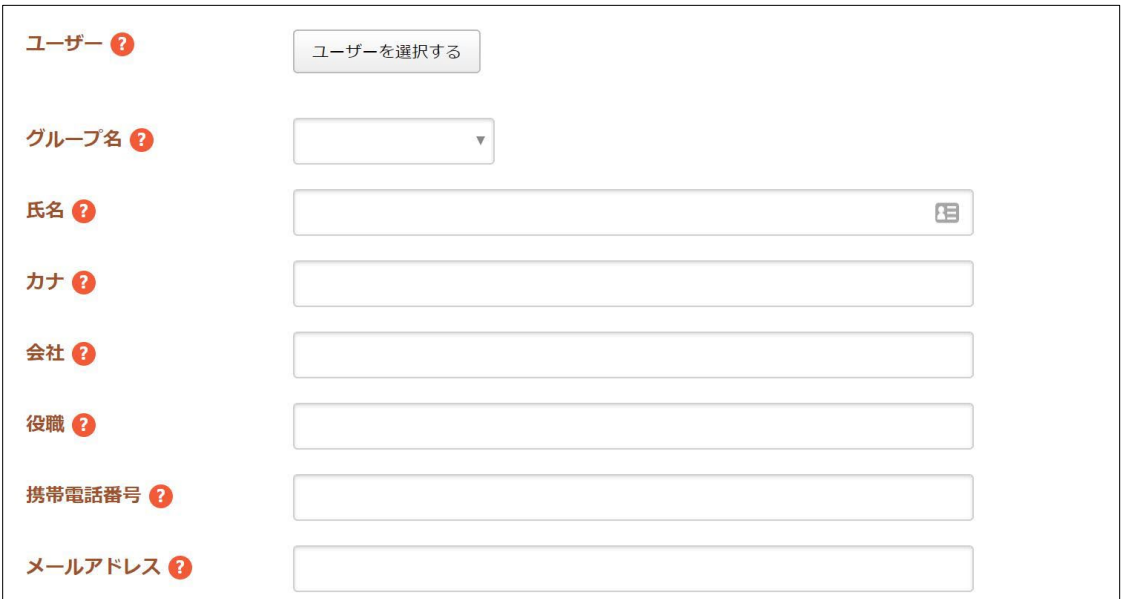

基本情報の[ユーザー][グループ名][氏名][カナ][会社][役職][携帯電話番号][メー ルアドレス][郵便番号(自宅)][都道府県(自宅)] [市区町村(自宅)] [番地(自 宅)] [電話番号(自宅)] [ファックス番号(自宅)] [郵便番号(勤務先)][都道 府県(勤務先)] [市区町村(勤務先)] [番地(勤務先)] [電話番号(勤務先)] [ファックス番号(勤務先)][WEB ページ] [メモ]を入力します。

(3) [保存]をクリックします。

## <span id="page-4-0"></span>2-3 編集・削除

(1) 一覧で対象のアドレス名をクリックし、詳細画面で[編集する]または「削除する」を クリックします。

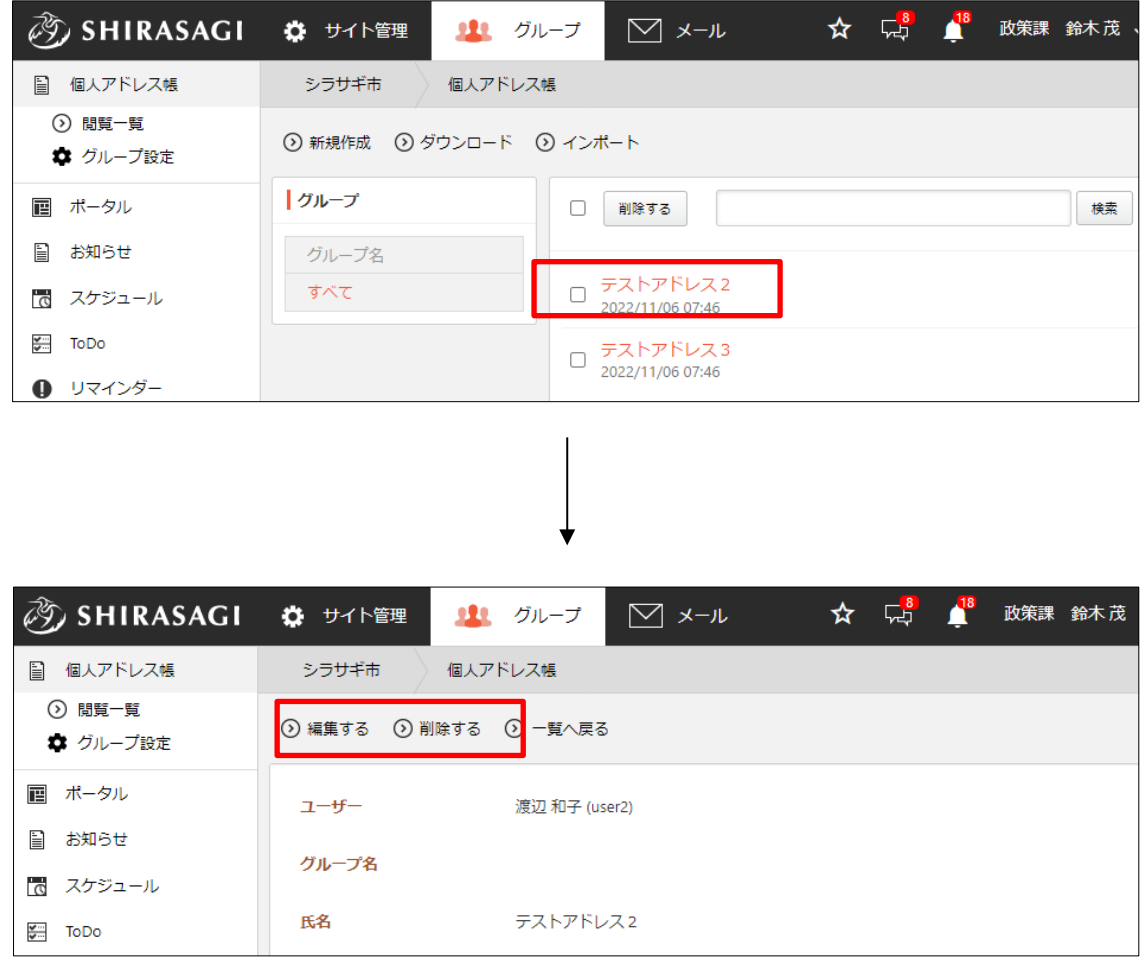

#### <span id="page-5-0"></span>2-4 ダウンロード・インポート

(1) 一覧画面で[ダウンロード]または「インポート」をクリックします。

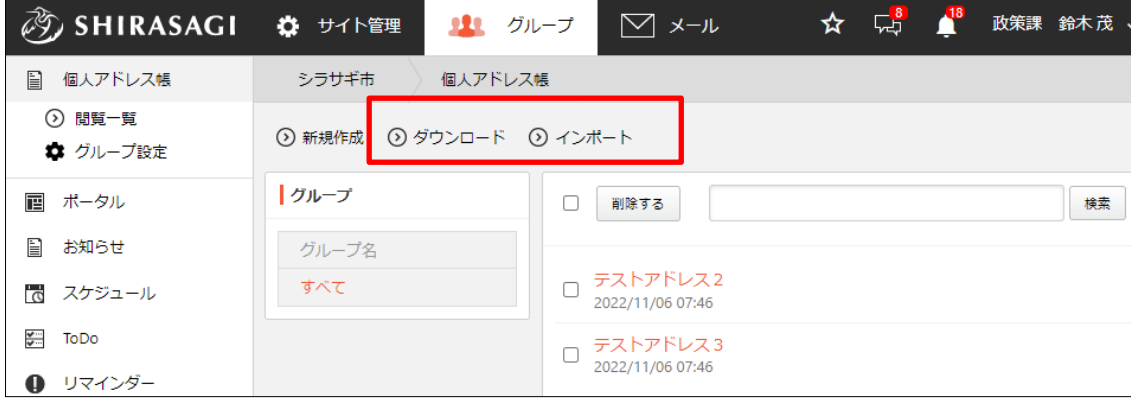

(2) 登録されている共有アドレスが csv 形式でダウンロードできます。

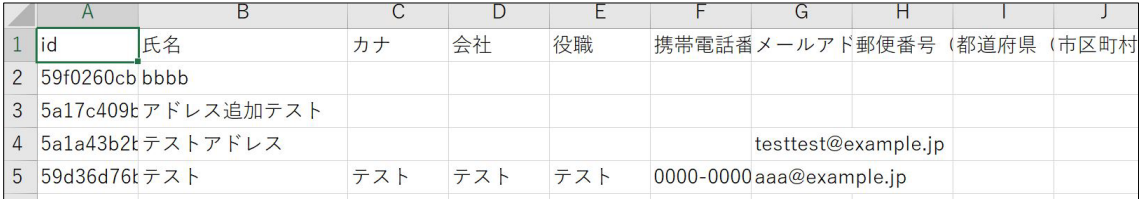

含まれる情報は、下記のデータが 1 行ずつはカンマ「,」区切りで入っています。 [id][氏名][カナ][会社][役職][携帯電話番号][メールアドレス][郵便番号(自宅)][都道 府県(自宅)][市区町村(自宅)][番地(自宅)][電話番号(自宅)][ファックス番号 (自宅)][郵便番号(勤務先)][都道府県(勤務先)][市区町村(勤務先)][番地(勤 務先)][電話番号(勤務先)][ファックス番号(勤務先)][WEB ページ][メモ][グル ープ名]

インポートは上記のダウンロードを同じ csv 形式でファイルを作成し、アップロー ドすることでアドレスを一括で登録することができます。

# <span id="page-6-0"></span>3.設定

## <span id="page-6-1"></span>3-1 グループ

個人アドレス帳を整理するグループを作成することができます。登録されているグルー プは、一覧画面で左に表示されています。

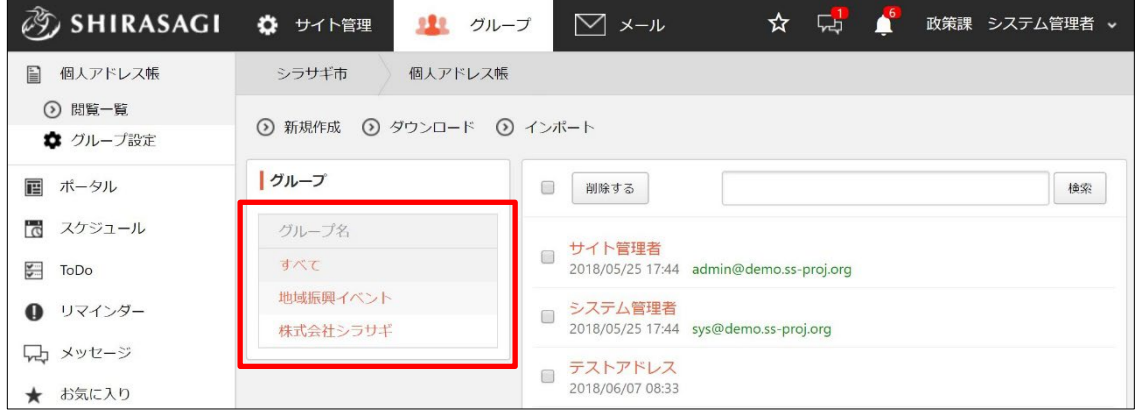

(1) 左メニュー[個人アドレス帳]-[グループ設定]をクリックします。

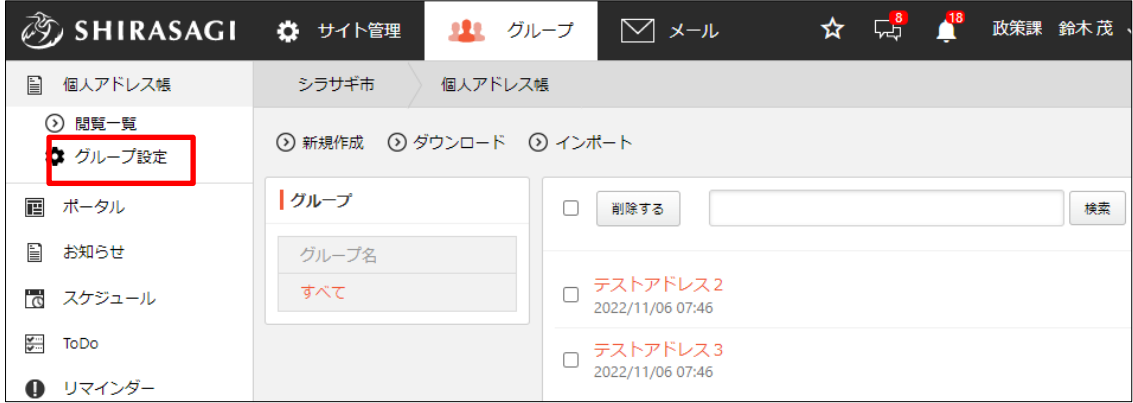

(2) [新規作成]をクリックします。

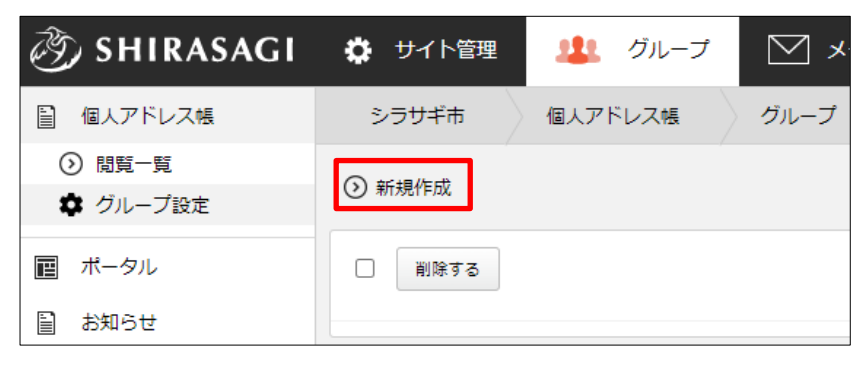

(3) 必要事項を入力します。

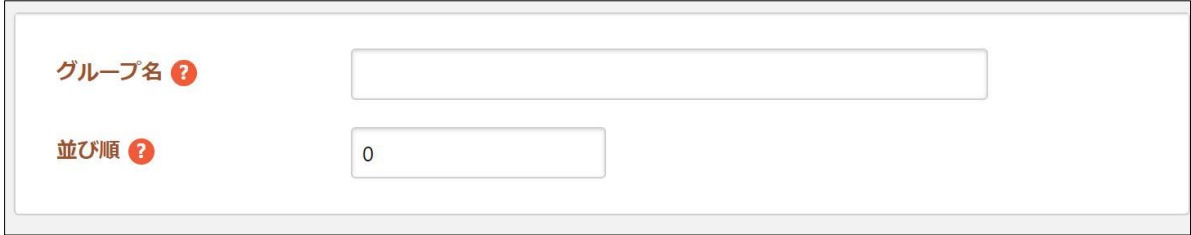

[グループ名]… グループ名を入力します。 [並び順]… 並び順を入力します。

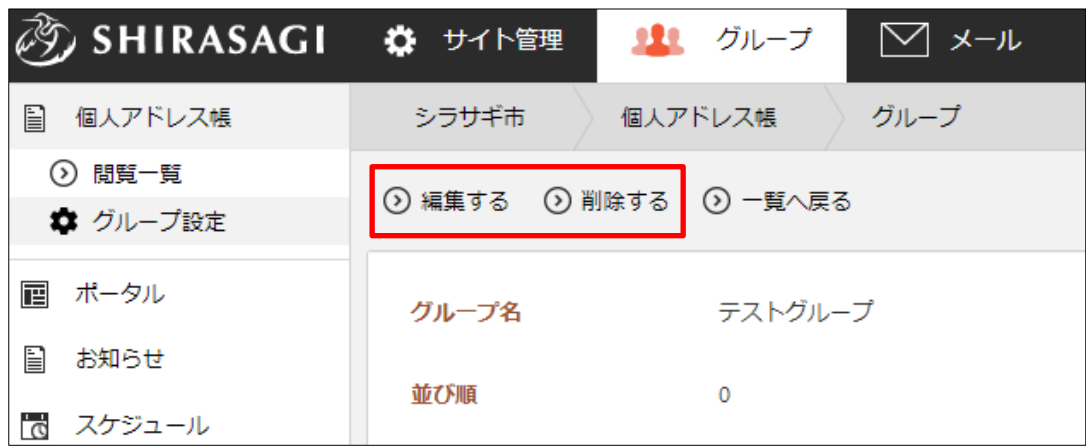

<sup>(4)</sup> [保存]をクリックします。

編集、削除はグループの詳細画面から行うことができます。